# **No** foilpresenter 3 einfach präsentieren.

**B e d i e n u n g s a n l e it u n g St a n d : Ve r s i o n 3 . 0 . 2**

**w w w. F o i lPr e s e n t e r. d e i n f o @F o i lPr e s e n t e r. d e**

# Inhaltsverzeichnis

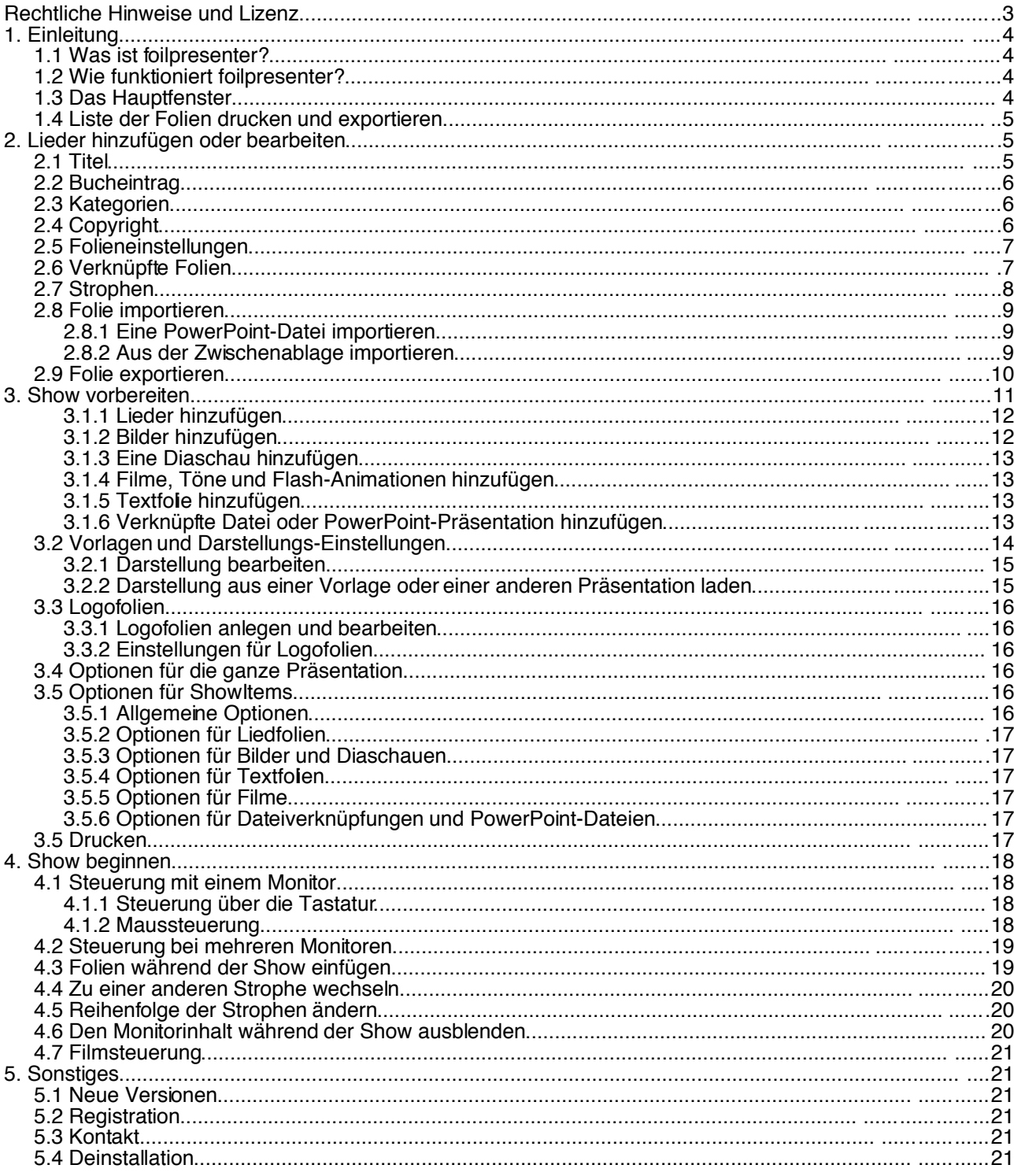

# **Rechtliche Hinweise und Lizenz**

Das Programm "FoilPresenter" wurde von Andreas Bernhardt programmiert und wird als Freeware, also kostenlos, vertrieben. Sie dürfen dieses Programm uneingeschränkt verwenden, solange Sie die Rechte Dritter wahren. Sie dürfen es ebenfalls kopieren und weitergeben, wenn Sie das Programm mit der gesamten Dokumentation jeweils unverändert weitergeben.

Sie haben nicht das Recht, das Programm oder die Dokumentation zu verändern.

Der Autor übernimmt keine Haftung für die einwandfreie Funktion des Programmes und für Schäden oder Folgeschäden, die durch die Verwendung des Programmes entstehen. Jegliche Verwendung erfolgt auf eigene Gefahr.

Bitte beachten Sie auch das Copyright für Lieder, Texte, Bilder oder sonstige Daten, die mit diesem Programm präsentiert werden. Dabei sollten Sie auch bei der Weitergabe an Dritte das Copyright der Autoren beachten.

Das Programm besitzt eine Funktion der Online-Registration. Diese ist kostenlos, Sie verpflichten sich zu nichts.

Die Registration bietet Ihnen den Vorteil, über neue Versionen und mögliche Fehlerbehebungen bei Verfügbarkeit informiert zu werden.

Hiermit versichere ich, dass die Daten nur zu Support-Zwecken und vor allem intern verwendet werden. Die Daten werden niemals weitergegeben und sind gegen Zugriffe Dritter geschützt.

Obwohl dieses Programm kostenlos verfügbar ist, bedeutet das nicht, dass es mich, den Autor, nichts gekostet hat. Die Kosten betragen pro Jahr zwischen 100 und 180 Euro.

Dazu kommt die zur Programmierung aufgewendete Zeit (26000 Zeilen wollen erst mal geschrieben sein!). Sie sind herzlich eingeladen, sich an der Finanzierung des Programmes nach eigenem Ermessen zu beteiligen. Wenden Sie sich dazu bitte per Post, eMail oder Tebfon an mich. Kontakt: Siehe Kapitel 5.3.

# **1. Einleitung**

# **1.1 Was ist foilpresenter?**

foilpresenter ist ein Programm zur einfachen, aber gleichzeitig flexiblen Anzeige von Liedtexten, Bildern und Filmen. Es ist vor allem für Gottesdienste gedacht, kann aber auch für andere Zwecke verwendet werden.

# **1.2 Wie funktioniert foilpresenter?**

Foilpresenter besteht aus zwei Modulen: Zum einen der Bibliothek, die alle Liedfolien enthält, zum anderen aus dem Präsentation, indem Sie die jeweiligen Folien zusammenfassen, formatieren und anzeigen.

Sie schreiben zunächst die Folien, indem Sie jede einzeln in den Folieneditor eingeben.

Als zweiten Schritt fügen Sie die Folien zu einer Präsentation zusammen.

Der dritte Schritt ist die Präsentation selbst.

# **1.3 Das Hauptfenster**

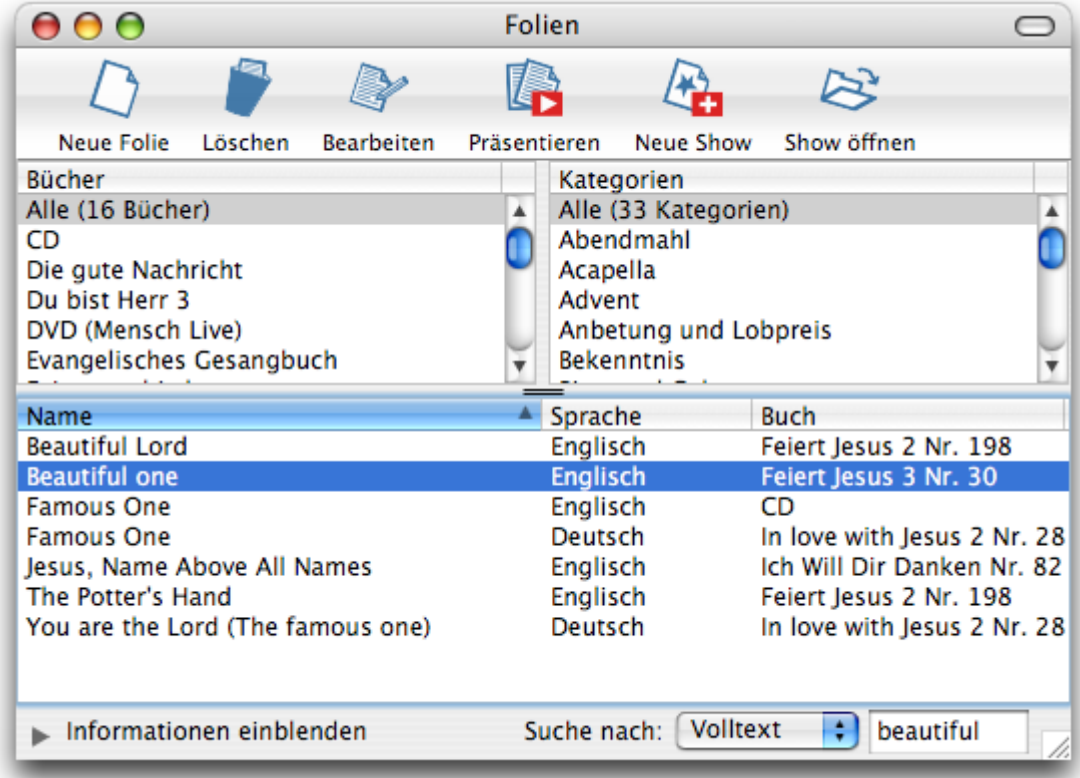

Nach dem Programmstart erscheint das Hauptfenster. Hier werden die Folien angezeigt, die im Ordner "Folien", abgelegt sind. Der Ordner "Folien" liegt im selben Ordner wie das Programm.Dabei wird ein Lied mit jedem Titel aufgeführt, den Sie für dieses Lied eingegeben haben; ein Lied kann also mit mehreren Einträgen in der Liste vorkommen.

Sie können nur Lieder aus bestimmten Büchern oder Kategorien anzeigen. Die können Sie über die Auswahl in den Listen "Bücher" und "Kategorien" aktivieren.

Wenn Sie nach einem Lied suchen möchten, klicken Sie in das Feld "Suche nach" und geben Sie einen Teil des Titels ein. Nach kurzer Zeit werden alle Folien angezeigt, die den eingegebenen Text im Titel tragen. Sie können auch im Copyrighteintrag oder im Volltext der Lieder suchen. Wählen Sie dazu den entsprechenden Bereich aus, nach dem gesucht werden soll.

# **1.4 Liste der Folien drucken und exportieren**

Sie können eine Liste der aktuell angezeigten Folien ausdrucken, indem Sie "Drucken" aus dem Menu "Ablage" wählen. Das verwendete Papierformat stellen Sie unter "Ablage" - "Papierformat" ein.

Sie können die Liste der Lieder auch als HTML, Tab-Datei für Excel oder Textdatei exportieren.

Beim Drucken und Exportieren werden nur die Folien der aktuellen Auswahl geschrieben.

# **2. Lieder hinzufügen oder bearbeiten**

Klicken Sie im Hauptfenster auf den Knopf "Folie Hinzufügen", um ein Lied zu erstellen oder öffnen Sie ein Lied im Hauptfenster durch einen Doppelklick.

Sie müssen zuerst einen Titel anlegen (Kap. 2.1), damit die Folie später im Hauptfenster angezeigt werden kann. Danach erscheint ein Dialog zur Eingabe der Quelle (Buch und Nummer, Kap. 2.2).

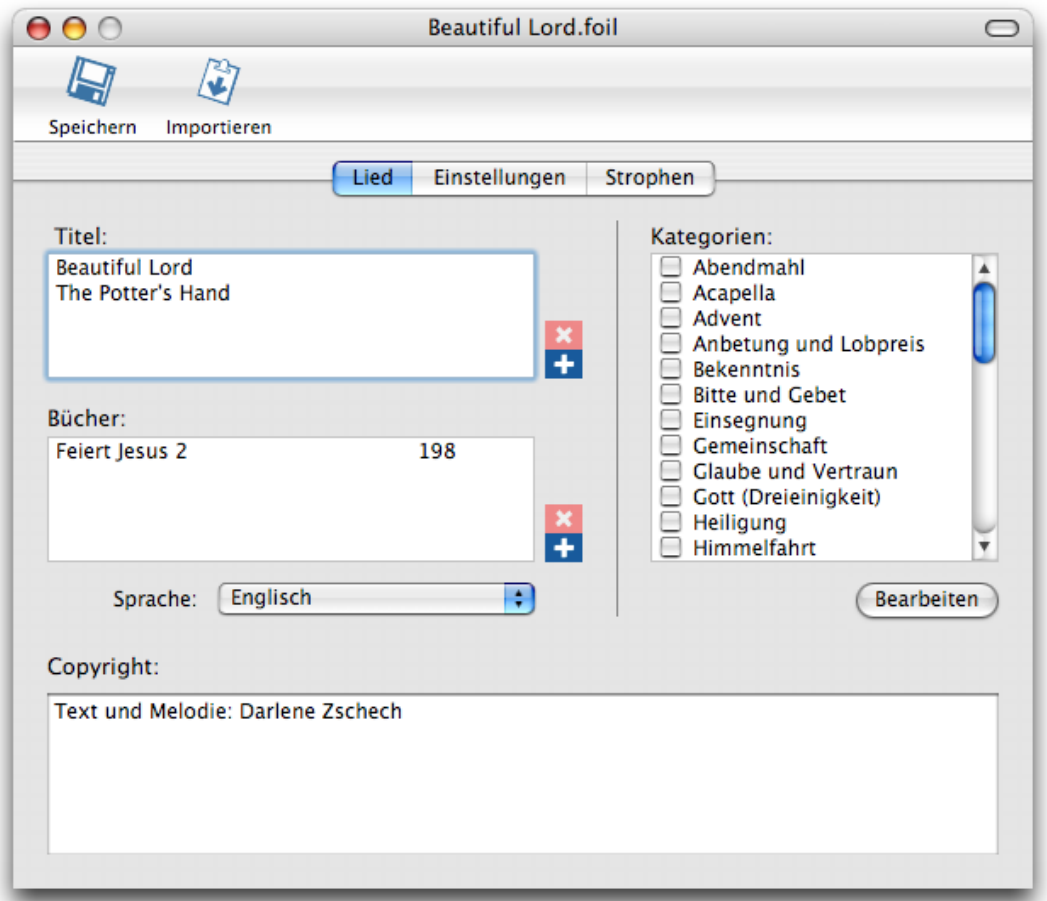

# **2.1 Titel**

Sie können einem Lied beliebig viele Titel zuweisen, aber mindestens einen. Dies kann hilfreich sein, um ein Lied später einfacher in der Liste im Hauptfenster wieder zu finden.

Um einen Titel hinzuzufügen klicken Sie auf den Knopf "+" im Bereich "Titel"; Geben Sie nun den neuen Titel ein.

Um einen der Titel zu bearbeiten, klicken Sie doppelt auf den Eintrag in der Liste der Titel. Wenn Sie einen Titel löschen möchten, wählen Sie ihn in der Liste der Titel aus und klicken auf den Knopf "-" im Bereich "Titel".

# **2.2 Bucheintrag**

Diese Daten dienen der Orientierung innerhalb der Folien-Bibliothek. Der Titel wird auch beim Einfügen ein eine Show und während dieser (bei mehreren Monitoren) angezeigt.

Sie können einen neuen Eintrag für ein Buch hinzufügen, indem Sie auf "+" im Bereich "Bücher" klicken. Im Fenster, dass sich daraufhin öffnet, können Sie den Namen des Buches und die Nummer eingeben. Wenn Sie ein das Buch in der Liste enthalten ist, können Sie es dort auch mit der Maus auswählen.

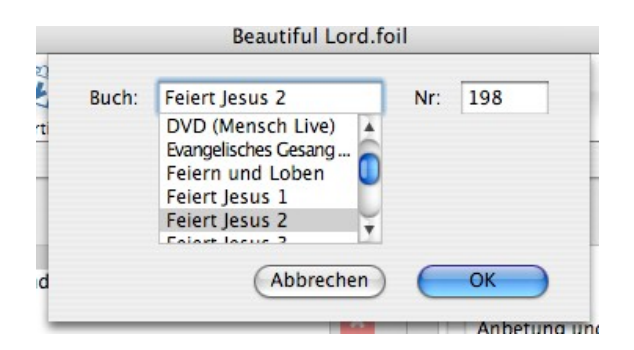

Im Fenster "Folie bearbeiten" können sowohl die Reihenfolge der Titel als auch der Bucheinträge per Drag&Drop sortiert werden.

# **2.3 Kategorien**

Sie können hier die Folie verschiedenen Kategorien zuordnen. Wenn Sie neue Kategorien bearbeiten wollen oder eine vorhandene löschen, klicken Sie auf den Knopf bearbeiten.

Eine Kategorie wird erst nach einem Neustart des Programms aus der Liste entfernt. Sie wird nur dann entfernt, wenn es keine Folie mehr gibt, die dieser Kategorie zugeordnet ist.

# **2.4 Copyright**

Hier können sie einen Copyrighthinweis oder einen sonstigen Text eingeben, der während der Show eingeblendet wird.

Bitte beachten Sie, dass es gesetzlich vorgeschrieben ist, die Urheberrechte anzuzeigen. Genannt werden müssen unter anderem die Verfasser von Text und Melodie sowie der Verwalter der Kopierrechte, z.B. der Verlag, in dem der Titel erschienen ist.

# **2.5 Folieneinstellungen**

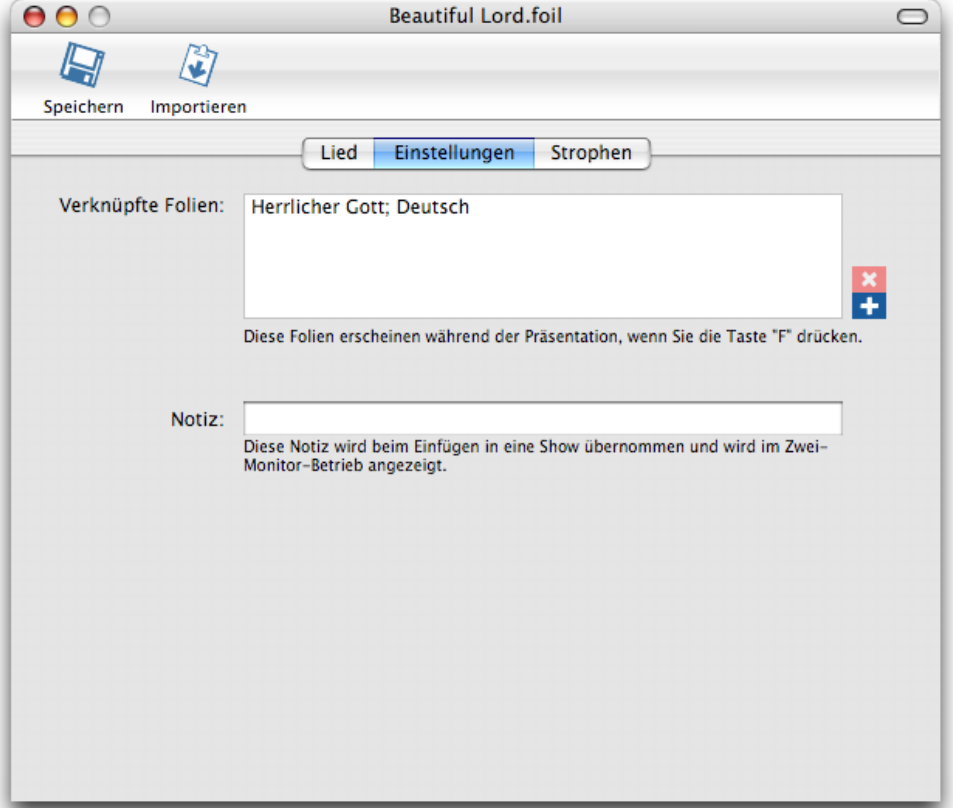

Hier können Sie eine Notiz eingeben, die beim Einfügen der Folie in eine Präsentation übernommen wird. Diese wird dann während der Präsentation im Steuerungsfenster angezeigt (nur bei der Arbeit mit 2 Monitoren!) und ist beim Drucken der Präsentationsübersicht mit aufgeführt.

# **2.6 Verknüpfte Folien**

Sie können Folien miteinander verknüpfen, um später während einer Show zu einer anderen Version des Liedes umzuschalten (z.B. einer anderen Sprache).

Um eine Folie zu den verknüpften Folien hinzuzufügen, können Sie eine Folie aus dem Hauptfenster auf die Liste unter "Verknüpfte Folien" ziehen, oder auf den Knopf "+" neben der Liste klicken. Dann öffnet sich ein Dialog, in dem Sie den Namen der anderen Folie eingeben können.

# **2.7 Strophen**

Sie können nun die einzelnen Strophen des Liedes eingeben. Wechseln Sie dazu zum Reiter "Strophen".

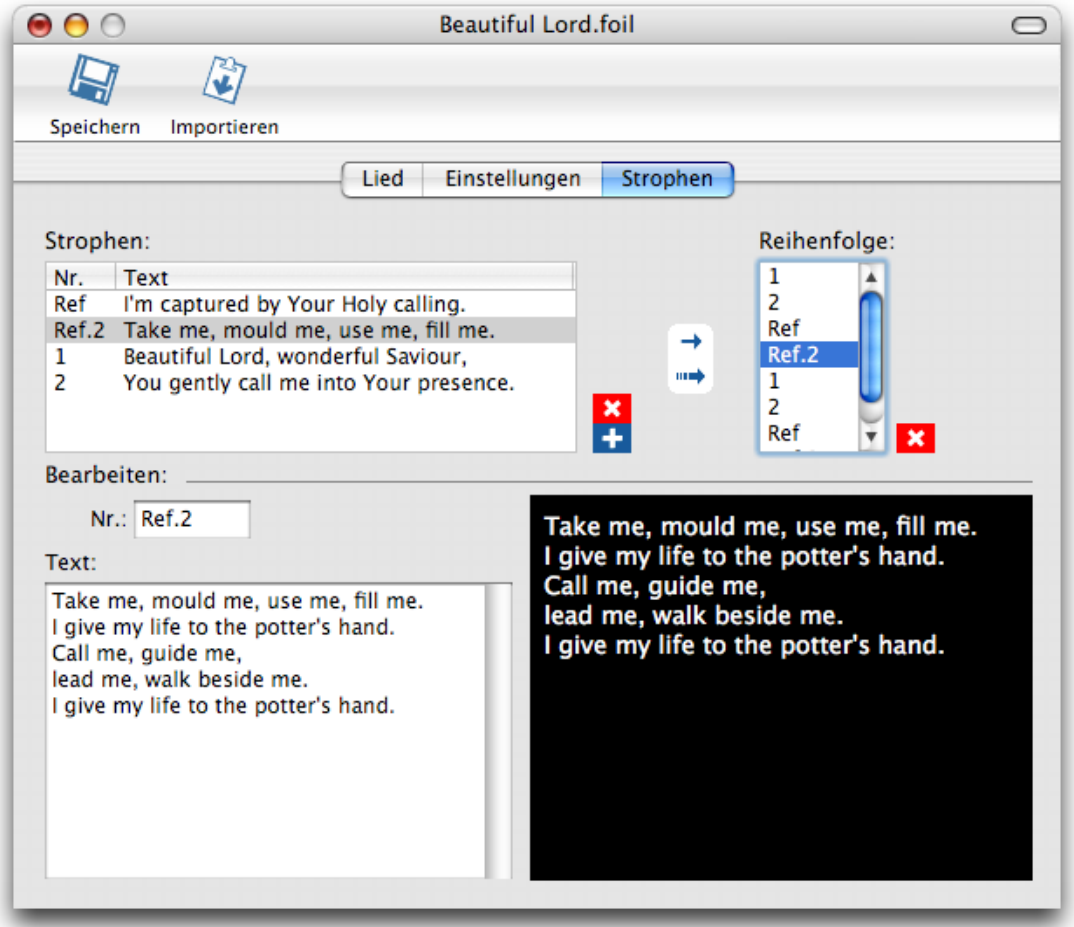

Fügen Sie hier Strophen zu dem Lied hinzu, indem Sie auf den Knopf "+" im Bereich "Strophen" klicken; Sie können mit dem Knopf "-" oder der Taste "Löschen" der Tastatur Strophen löschen. Strophen müssen dabei nicht unbedingt komplette Strophen eines Liedes sein, sie sind in diesem Fall die Abschnitte, die zusammenhängend angezeigt werden sollen. So können Sie zum Beispiel den Refrain einfach in zwei Blöcken nacheinander anzeigen, falls er nicht auf einen Bildschirm passt und Sie nicht später scrollen wollen.

Wenn Sie eine Strophe in der Liste ausgewählt haben, können Sie sie im unteren Bereich des Fensters bearbeiten. Geben Sie hier der Strophe eine Nummer bzw. Kennung, z.B. die Strophen-Nummer oder die Kennung "Ref" für Refrain. Auf der linken Seite sehen Sie eine Vorschau des Textes, den Sie im Textfeld rechts eingeben.

Tipp: Wenn Sie beim Tippen der Strophe mit einer fertig sind und eine neue beginnen möchten, drücken Sie Alt + Return.

Sie müssen nun die Reihenfolge der Strophen festlegen, sonst wird in dern Show nichts angezeigt. Ziehen Sie dazu die Strophen per Drag&Drop aus der Liste "Strophen" in die Liste "Reihenfolge". Alternativ können Sie auch eine Strophe auswählen und auf den Pfeil-Knopf drücken.

Sie können foilpresenter auch die richtige Reihenfolge raten lassen. Dies funktioniert nur, wenn Sie den Strophen die richtigen Namen zugewiesen haben, also dem Refrain entweder "Ref", "R" oder "C". Drücken Sie auf den großen Pfeil, um die Berechnung zu starten.

Tipp: Wenn das Lied mit dem Refrain beginnt, geben Sie den Refrain vor den Strophen ein.

Beim Speichern achten Sie darauf, dass Sie später die Dateinamen nicht mehr ändern sollten. Diese werden allerdings auch nirgends angezeigt, allerdings beruhen die Verknüpfungen auf den Dateinamen.

# **2.8 Folie importieren**

#### **2.8.1 Eine PowerPoint-Datei importieren**

PowerPoint – Dateien können nur unter Windows direkt importiert werden. Unter Mac OS und Linux müssen Sie die Texte einzeln in die Zwischenablage kopieren, da PowerPoint die Fernsteuerung und somit das auslesen nicht unterstützt.

Um PowerPoint-Dateien lesen zu können, müssen sie PowerPoint auf ihrem Rechner installiert haben.

Wählen Sie aus dem Menu "Ablage" > "Importieren" > "PowerPoint-Datei importieren".

Die Datei wird geöffnet und die Texte werden ausgelesen und in das Fenster "Folie importieren" eingefügt. Lesen sie dazu auch den folgenden Abschnitt ("Aus der Zwischenablage importieren").

#### **2.8.2 Aus der Zwischenablage importieren**

Kopieren Sie den Liedtext aller Strophen, zum Beispiel in Word, und wählen Sie dann aus dem Menu "Ablage" > "Importieren" > "Aus der Zwischenablage"

Im ersten Schritt wählen Sie Angaben wie Titel und Copyright aus:

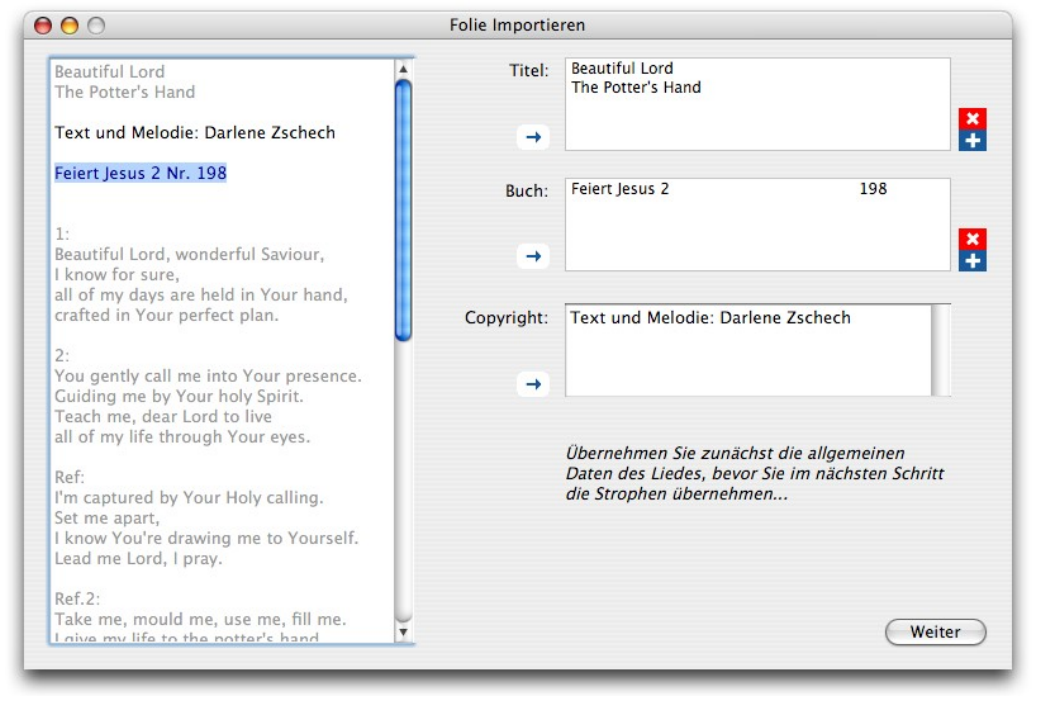

Im zweiten Schritt teilen Sie die Strophen ein:

Absätze, die keine Strophen sind, können Sie als solche markieren. Die Reihenfolge wird wie im Text übernommen. Nach dem Bestätigen mit "Fertig" können Sie alle Daten in einem normalen Editorfenster bearbeiten.

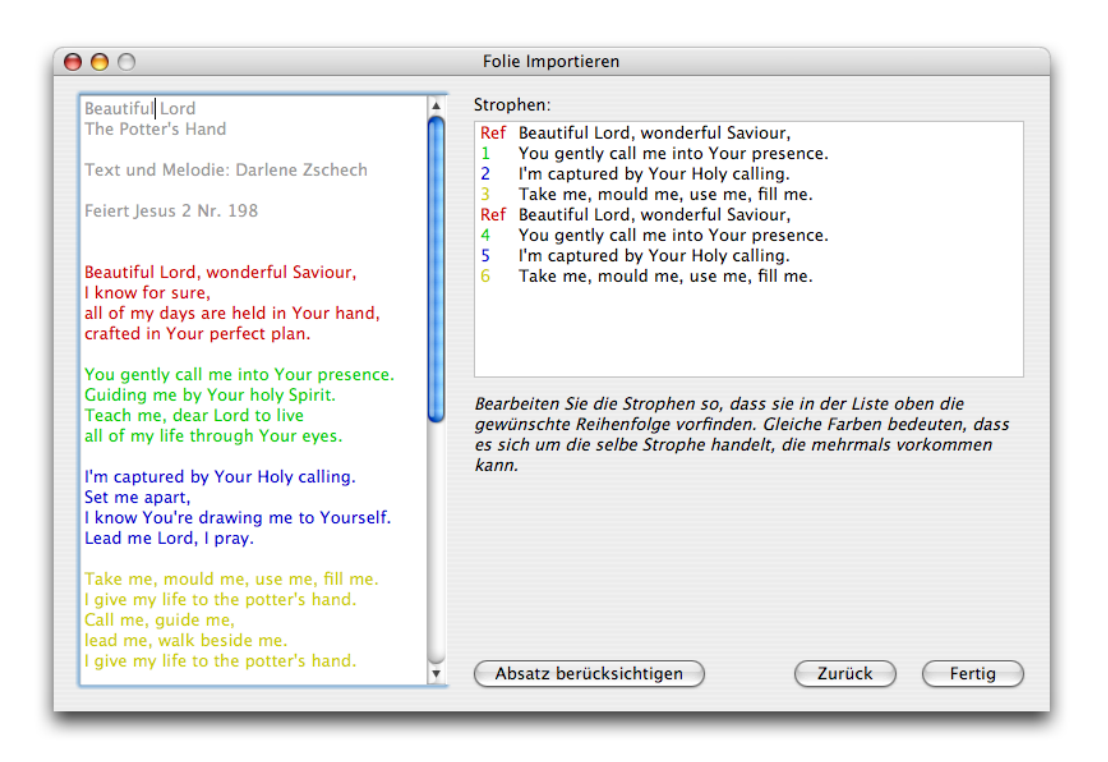

Möglicherweise erkennt die Automatik die Bezeichnungen wie "Refrain" etc. nicht richtig. Sie können diese später im Folien-Editor ändern.

## **2.9 Folie exportieren**

Wenn Sie den Inhalt einer Folie zusammenhängend exportieren wollen, wählen Sie aus dem Menu "Ablage" > "Exportieren" den Punkt "Als Text exportieren".

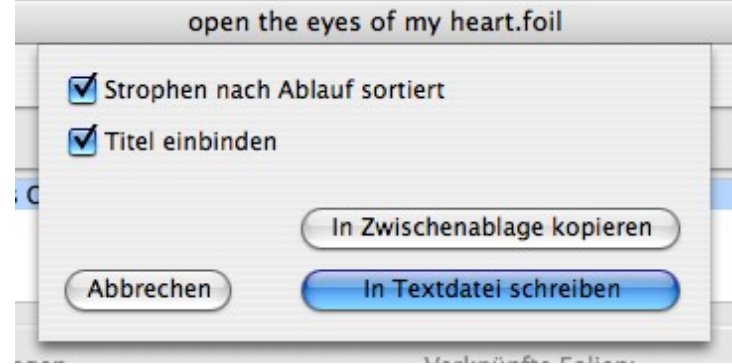

Wenn "Strophen nach Ablauf sortiert" ausgewählt ist, werden die Strophen in der Reihenfolge exportiert, in der Sie im Bereich "Strophen"-> "Reihenfolge" angegeben wurden, ansonsten in der Reihenfolge, in der sie eingegeben wurden.

Wenn "Titel einbinden" aktiviert ist, wird neben den Strophen auch der Titel sowie die Informationen aus den Feldern "Buch" und "Copyright" exportiert.

Sie können das Lied in die Zwischenablage kopieren, um es in einer Textverarbeitung einzufügen, oder als Textdatei sichern.

Sie könne die Folie auch als FoilPresenter-Datei exportieren. Beachten Sie, dass beim Speichern in das 2.1- Format Daten verloren gehen werden.

# **3. Show vorbereiten**

Legen Sie eine neue Show an, indem Sie im Hauptfenster auf den Knopf "Neue Show" drücken. Sie können eine Show öffnen, wenn Sie den Knopf "Show öffnen" drücken und die Datei auswählen.

Nachdem Sie eine Vorlage ausgewählt haben (siehe dazu Kapitel 3.2), öffnet sich dann folgendes Fenster (natürlich sind noch keine Folien eingefügt...):

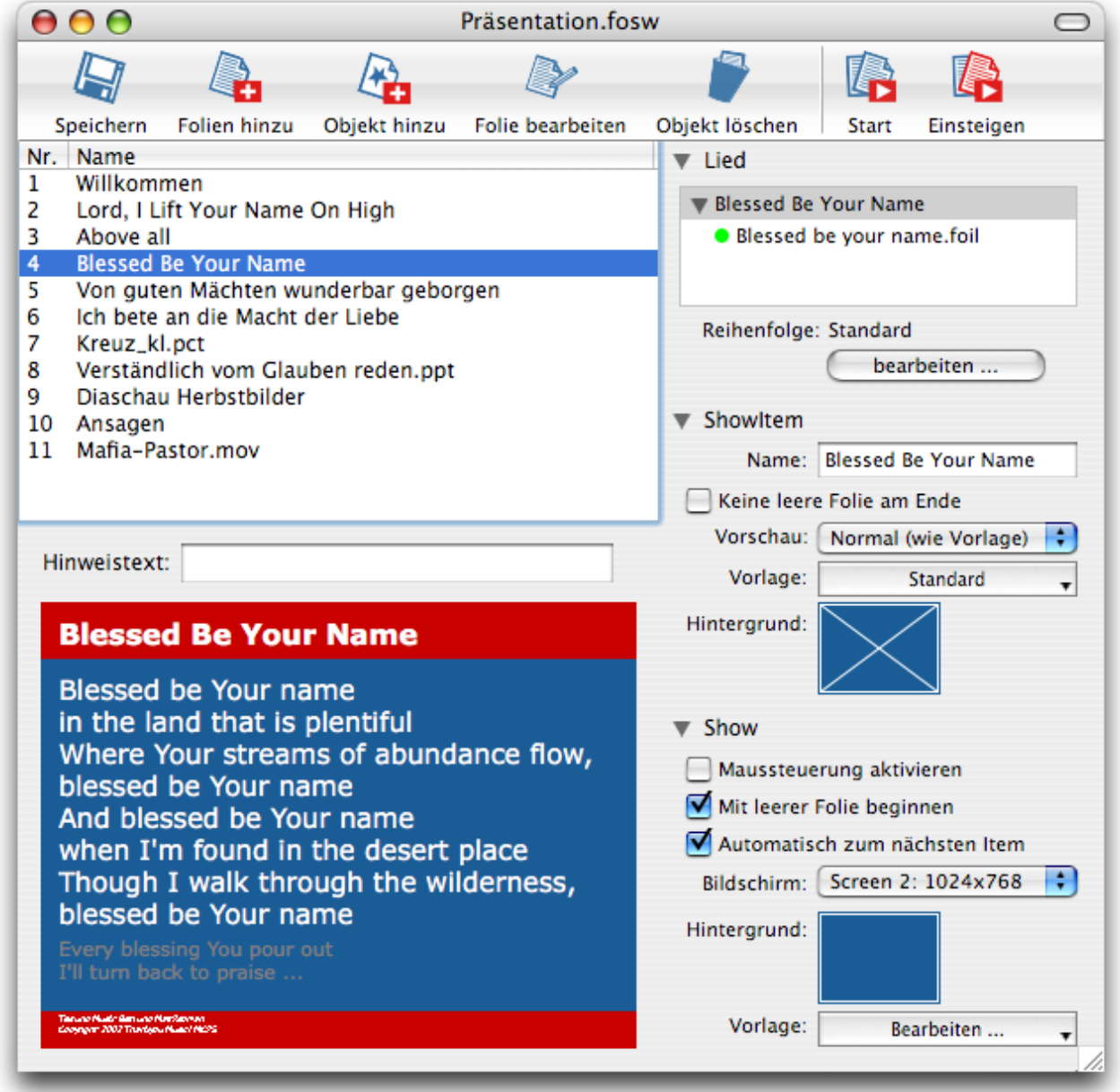

Auf der linken Seite sehen Sie oben die einzelnen Bestandteile der Präsentation, darunter eine Vorschau auf das ausgewählte Objekt. Auf der rechten Seite sehen Sie die Optionen für das Objekt, zuerst die speziellen für das Lied, darunter die für das Objekt (ShowItem – ein Punkt der Präsentation) und unten die Optionen für die Präsentation.

#### **3.1.1 Lieder hinzufügen**

Sie fügen ein Lied zur Show hinzu, indem Sie im Fenster "Show vorbereiten" auf den Knopf in der Werkzeugleiste auf den Knopf "Folie hinzu" klicken. Es öffnet sich ein Fenster mit der Liste aller Lieder. Sie können, wie im Hauptfenster, nur Folien bestimmter Bücher (auch mehrerer) oder Kategorien anzeigen lassen sowie nach einer Folie suchen.

Wenn eine Folie ausgewählt ist, wird diese durch drücken der Eingabetaste (Enter) in die Show eingefügt. Sie können nun sofort neue Folien hinzufügen oder das Fenster schließen.

Alternativ können Sie auch Lieder zur Show hinzufügen, indem Sie sie aus dem Hauptfenster auf die Liste der Lieder dieser Show ziehen.

#### **3.1.2 Bilder hinzufügen**

Klicken Sie auf den Knopf "Objekt hinzu". Es öffnet sich ein Menu, in dem Sie "Bild einfügen" wählen.

Nun öffnet sich ein Fenster, in dem Sie alle Bilder finden, die in der Bibliothek enthalten sind. Wählen Sie eins aus oder klicken Sie auf den Knopf "Datei öffnen", um ein anderes Bild von der Festplatte zu wählen.

Daraufhin öffnet sich ein Fenster, in dem Sie die Darstellungsart wählen:

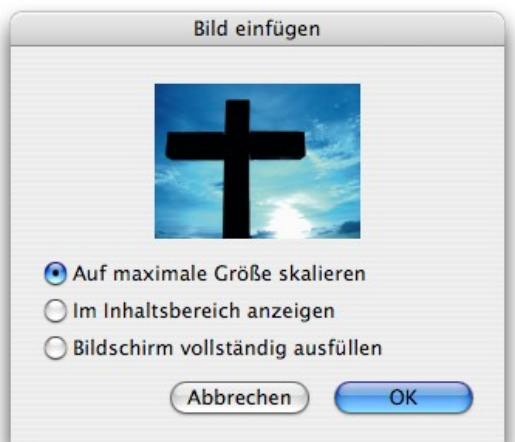

Wenn Sie "Auf maximale Größe skalieren" wählen, wird der ganze Bildschirm verwendet, allerdings wird das Bild immer proportional skaliert. Das ist nicht der Fall, wenn Sie "Bildschirm vollständig ausfüllen" wählen.

Zeigen Sie das Bild nur im Inhaltsbereich an, so wird das Bild nur in dem in der Vorlage als Inhaltsbereich definierten Teil angezeigt.

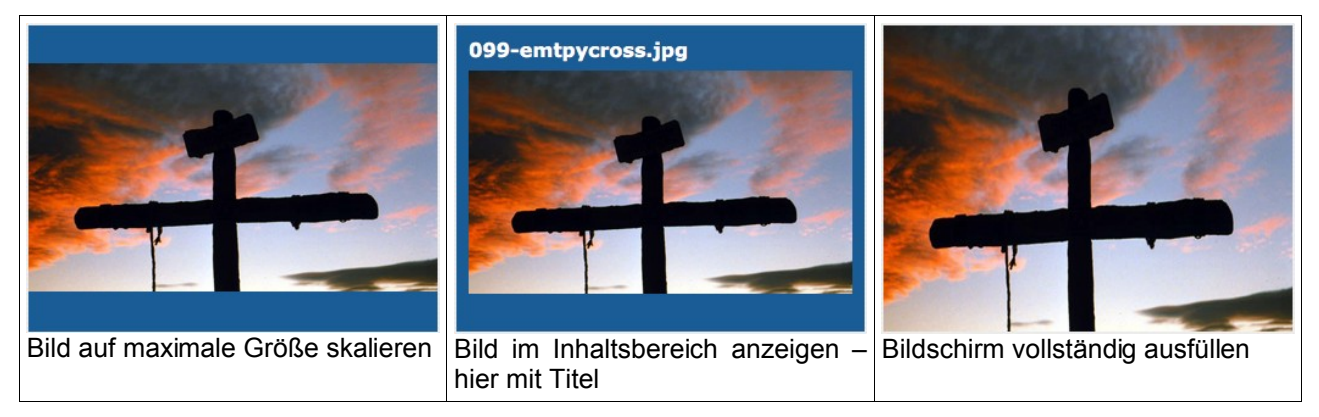

Bilder werden nicht in der Show gespeichert, sondern werden immer aus der Originaldatei gelesen (wenn Sie die Show speichern, wird nur ein Verweis auf das Bild gespeichert, nicht das Bild selbst).

Sie können dem ShowItem weitere Bilder hinzufügen. Klicken Sie dazu auf den Knopf "+" in den Optionen rechts. Dieses hat den Vorteil, dass die Bilder direkt auf einander folgen, ohne leere Folie dazwischen.

Dort können Sie auch auf die Skalierung Einfluss nehmen.

#### *foilpresenter3 Seite 13*

Wenn Sie das Bild im Inhaltsbereich anzeigen, können Sie auch den Titel bearbeiten. Wenn sie 099 emptycross.jpg wie im Beispiel nicht so schön finden, könnten Sie hier entsprechend was passendes wählen.

#### **3.1.3 Eine Diaschau hinzufügen**

Bei einer Diaschau können Sie alle Bilder eines Ordners und seiner Unterordner anzeigen, ohne sie alle einzeln zur Diaschau hinzufügen zu müssen.

Klicken Sie auf den Knopf "Objekt hinzu" und wählen Sie im Menu "Diaschau einfügen". Wählen Sie nun den Ordner aus, dessen Bilder sie anzeigen wollen.

#### **3.1.4 Filme, Töne und Flash-Animationen hinzufügen**

Sie können Filme, Töne und Flash-Animationen direkt in FoilPresenter abspielen. Unter Windows wird dazu der WindowsMedia-Player verwendet, wenn es sich aber um einen QuickTime-Film handelt und die Software installitert ist, auch QuickTime. Unter Linux werden die GStreamer bzw. die XINE-Bibliotheken verwendet, die benötigten Plugins müssen eventuell manuell installiert werden.

Um einen Film hinzuzufügen klicken sie auf "Objekt hinzu" und wählen "Film einfügen". Wählen Sie nun die Filmdatei aus. Danach können Sie bestimmen, ob der Film auf dem kompletten Bildschirm oder nur im Inhaltsbereich angezeigt werden soll. (Siehe auch 3.2 Bilder hinzufügen)

Wichtiger Hinweis: Wenn Sie während der Show z.B. in Flash-Animationen klicken wollen, drücken Sie dazu die Shift-Taste! Eventuell müssen Sie die Maus bewegen, um den Cursor sichtbar zu machen.

#### **3.1.5 Textfolie hinzufügen**

Klicken Sie auf den Knopf "Objekt hinzu" und wählen Sie im Menu "Textfolie einfügen". Sie können nun den Text eingeben, daneben können Sie noch die Formatierung dieser Folie anpassen.

Der Titel wird nur dann in der Präsentation angezeigt, wenn das Objekt "Titel" auf der Vorlage existiert. Sie können es in der Vorlage des ShowItems bearbeiten. Hier können Sie auch die Formatierung für alle Textfolien vorgeben.

#### **3.1.6 Verknüpfte Datei oder PowerPoint-Präsentation hinzufügen**

Sie können während der Show eine Datei öffnen.

Unter Windows können Sie zudem PowerPoint-Dateien öffnen und direkt die Präsentation starten lassen. Klicken Sie auf den Knopf "Objekt hinzu" und wählen Sie im Menu "Textfolie einfügen" oder "PowerPoint-Datei". Wählen Sie nun die Datei aus.

Wenn es sich um eine .PPT oder .PPS – Datei handelt, besteht die Möglichkeit, diese direkt in PowerPoint zu starten, sie können diese Option auf der rechten Seite wieder deaktivieren.

In den Optionen können Sie ebenfalls deaktivieren, dass die foilpresenter – Präsentation ausgeblendet wird, nachdem die Datei geöffnet ist.

# **3.2 Vorlagen und Darstellungs-Einstellungen**

Sie können die Anzeige bei der Präsentation nahezu vollständig an ihre Bedürfnisse anpassen, indem Sie die Darstellung nach ihrem gestalten.

Die Darstellungs-Einstellungen enthalten das Layout für die Präsentation – also die Inhalts-Container, das Hintergrundbild, Linien, Text etc.

Eine Vorlage hingegen ist eine vollständige Präsentation, sie enthält die Darstellungs-Einstellungen sowie die anderen Einstellungen für die Präsentation sowie die einzelnen ShowItems, also auch Inhalte.

Es gibt zunächst vier Standard-Vorlagen. Sie enthalten Variable Objekte für Inhalt, Copyright, Titel und Bucheintrag. Sie können aber auch feste Inhalte wie Bilder, Texte, Linien, Kreise und Rechtecke enthalten. Die einzelnen Objekte können Sie verschieben und ihr Aussehen anpassen.

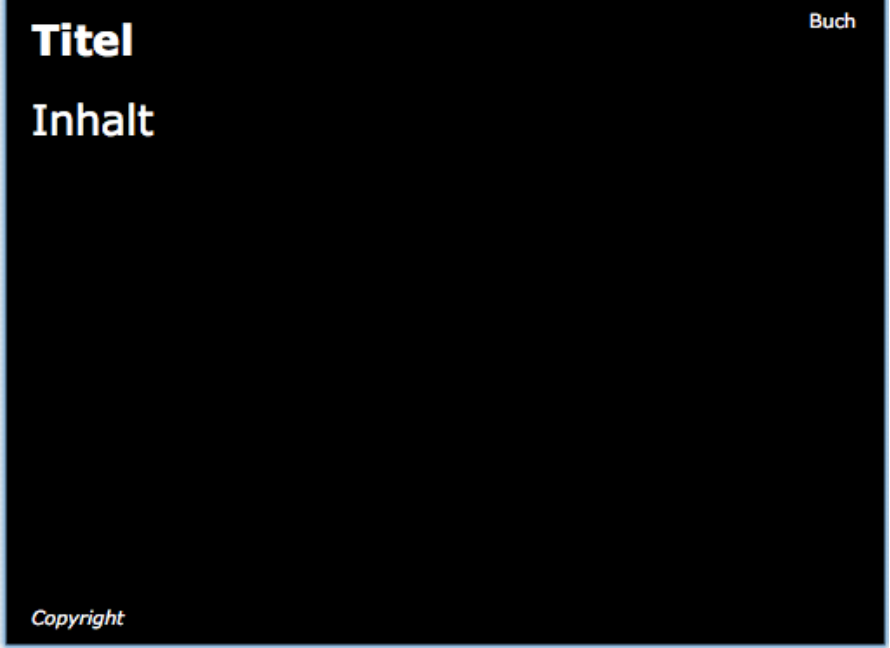

Standard-Vorlage mit 4 Variablen

Für jede Präsentation legen Sie eine Standard-Darstellung fest.

Im Präsentation-Vorbereiten-Fenster finden Sie in den Optionen rechts unter "Präsentation" den Punkt "Darstellung". Mit dem Knopf "Bearbeiten" können Sie entweder die Darstellung bearbeiten oder auf eine der Standard-Vorlagen zurücksetzen.

Genauso können Sie für jedes ShowItem eine eigene Darstellung definieren.

Wenn Sie ein ShowItem in der Liste ausgewählt haben, finden Sie in den Optionen unter ShowItem ebenfalls den Knopf "Darstelung". Normalerweise ist er auf "Standard" gesetzt, es wird die Standard-Darstellung der Präsentation verwendet. Sie können die Darstellung des ShowItems aber auch von einer anderen der Standardvorlagen oder aus einer anderen Vorlagendatei auswählen oder die Standard-Darstellung anpassen, wenn Sie den entsprechenden Punkt aus dem Knopf-Menu auswählen.

#### **3.2.1 Darstellung bearbeiten**

Öffnen Sie das Darstellung-Bearbeiten-Fenster für ein ShowItem oder die komplette Präsentation, indem Sie auf den entsprechenden Knopf klicken und aus dem Menu "Darstellung bearbeiten" auswählen.

Es öffnet sich folgendes Fenster:  $000$ 

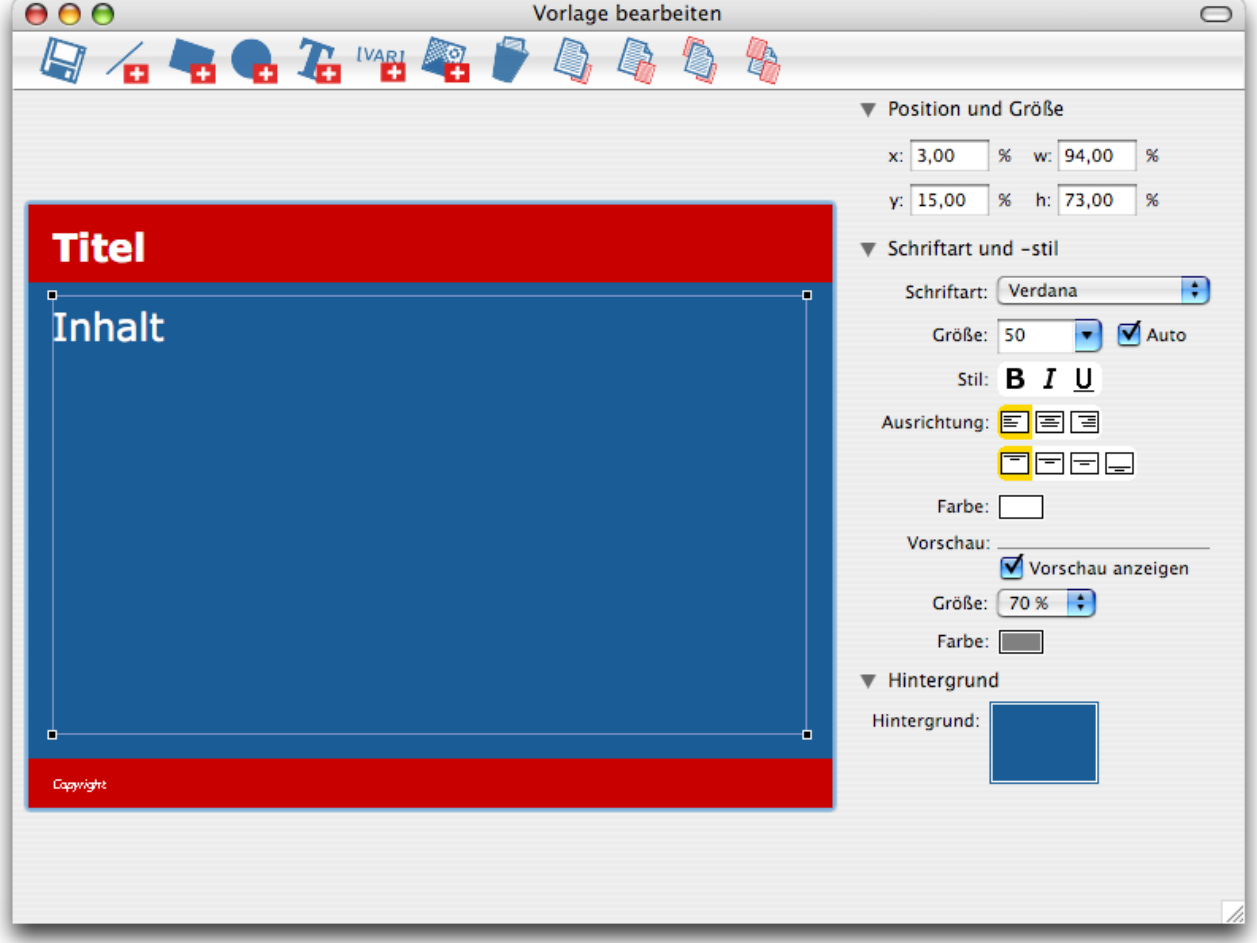

Sie können Linien, Rechtecke, Ovale, Texte oder Variablen, also Bereiche für Inhalt & Titel etc, oder Bilder hinzufügen. Ausgewählte Objekte können Sie wieder löschen. Die einzelnen Objekte sind in Ebenen angeordnet. Mit den letzten 4 Knöpfen der Werkzeugleiste können Sie ein ausgewähltes Objekt eine Ebene vor oder zurück sowie nach ganz oben bzw. ganz unten schieben.

Wenn Sie ein Objekt ausgewählt haben, können Sie dessen Eigenschaften in den Optionen rechts auswählen.

Wenn Sie bei der Angabe "Größe" auf "Auto" klicken, wird die Schriftgröße bei Folien automatisch berechnet und auf den Monitor angepasst. Die Einstellungen dazu können Sie in den Programm-Voreinstellungen vornehmen.

Die Angaben unter "Vorschau" wie im Bild zu sehen beziehen sich auf die Vorschau auf die nächste Strophe bei Liedfolien. Dabei wird die Größe in Prozent von der Größe des normalen Textes angegeben.

Klicken Sie auf sichern, um die Änderungen zu übernehmen.

Wenn Sie die Darstellung während einer Präsentation bearbeiten, werden die Änderungen beim Sichern auch im Präsentationsfesnter sichtbar.

#### **3.2.2 Darstellung aus einer Vorlage oder einer anderen Präsentation laden**

Sie können die Darstellungs-Einstellungen für die ganze Präsentation oder für ein ShowItem von einer anderen Präsentation oder einer Vorlage übernehmen.

Wollen Sie die Darstellung beim Erstellen der Präsentation laden, klicken Sie dazu im Fenster "Vorlage auswählen" auf "Eigene Vorlage". Sie können die Darstellung auch nachträglich laden, indem Sie im Fenster "Präsentation vorbereiten" auf den Knopf "Show" - "Darstellung" klicken und "Von einer Vorlage laden" auswählen: Es erscheint ebenfalls das Fenster "Vorlage auswählen".

Sie haben dort eine Liste der eigenen Vorlagen. Sie können auch eine andere Präsentationsdatei von der Festplatte auswählen.

Bei neuen Präsentationen können Sie auch die in der Vorlage enthaltenen ShowItems mit übernehmen, wenn Sie das entsprechende Häckchen aktivieren.

Wenn Sie eine Vorlage erstellen wollen, die in der Liste erscheint, dann legen Sie eine neue Präsentation an, formatieren diese wie gewünscht und wählen dann aus dem Menu "Ablage" - "Als Vorlage sichern ...". Geben Sie nun den Namen für die Vorlage an. Vorlagen werden im Ordern "Vorlagen" gespeichert, der in dem Ordner zu finden ist, in dem die Programmdatei liegt.

# **3.3 Logofolien**

Sie können eine Logofolie erstellen, die dann später an verschiedenen Stellen der Präsentation angezeigt wird. Die Logofolie kann zum Beispiel das Logo ihrer Gemeinde enthalten – oder ein Bild, das gezeigt werden soll, wenn Sie keine Inhalte anzeigen.

Sie können dann zum Einen mittels der Taste "L" die Logoblie jederzeit einblenden. Des weiteren können Sie einstellen, dass die Logofolie eingeblendet wird, wenn gerade kein Inhalt angezeigt wird.

#### **3.3.1 Logofolien anlegen und bearbeiten**

Im Fenster "Präsentation vorbereiten" finden Sie rechts im Bereich "Präsentation" den Knopf "Logofolie". Wenn Sie darauf klicken, erscheint ein Menu, indem Sie eine neue Logofolie anlegen können oder die bestehende zum Bearbeiten öffnen können. Das Fenster gleicht nun dem zum Bearbeiten der Darstellungs-Einstellungen. Sie können einen eigenen Hintergrund und eigene Elemente auf der Folie platzieren.

#### **3.3.2 Einstellungen für Logofolien**

Wenn Sie möchten, dass die Logofolie angezeigt wird, wenn gerade kein Inhalt angezeigt wird, dann müssen Sie in den Einstellungen der Präsentation (rechts im Fenster "Präsentation vorbereiten") unter dem Punkt "Leere Folie" den Punkt "Logofolie" auswählen. Sie können die Einstellung auch global für alle Präsentationen einstellen, indem Sie den Einstprechenden Eintrag in den Voreinstellungen des Programmes auswählen.

## **3.4 Optionen für die ganze Präsentation**

In den Optionen im "Präsentation vorbereiten" - Fenster können Sie folgende Einstellungen wählen:

*Maussteuerung:* Sie können sich durch klicken der Maus im Präsentationsfenster vorwärts und rückwärts bewegen. Ein Linksklick geht einen Schritt vor, ein Rechtsklick einen zurücl.

*Mit leerer Folie beginnen:* Vor dem ersten ShowItem wird noch eine leere Folie eingeblendet. Das genaue Verhalten, ob schwarze Folie oder Folie ohne Inhalte, können Sie in den Programm-Einstellungen definieren.

Automatisch zum nächsten Item: Wenn sie am Ende eines Items angekommen sind, müssen Sie nicht mittels Tabulator zum nächsten Item wechseln, sondern können mit der Maus oder den Pfeiltasten zum nächsten Item weitergehen. Empfiehlt sich, wenn Sie PowerPoint gewohnt sind.

# **3.5 Optionen für ShowItems**

#### **3.5.1 Allgemeine Optionen**

Sie können zu jedem ShowItem einige Einstellungen festlegen, die für alle Bestandteile dieses Items gültig sind.

#### *foilpresenter3 Seite 17*

*Name:* Dies ist der Name, der in der Liste der ShowItems angezeigt wird.

*Keine leere Folie am Ende:* normalerweise ist nach jedem ShowItem eine Folie, auf der kein Inhalt mehr angezeigt wird. Dieses können Sie deaktivieren.

*Vorschau:* Dies betrifft die Vorschau bei Liedfolien. Sie können entweder die Standardeinstellung der Vorlage übernehmen oder die Vorschau statt dessen ein oder ausschalten.

*Vorlage:* Sie können jedem ShowItem eine eigene Vorlage zuweisen. Wählen Sie aus dem Menu des Knopfes, um die Vorlage zu bearbeiten oder die Vorlage aus einer anderen Datei zu laden. Wenn Sie die Vorlage auf die Standardeinstellung zurücksetzen wollen, können Sie dies ebenfalls hier tun.

*Hintergrund:* Sie können dem ShowItem einen eigenen Hintergrund zuweisen – unabhängig von der Vorlage. Der Hintergrund kann entweder aus einer Farbe oder einem Bild bestehen. Ist die Vorschau durchgestrichen, so wird der Hintergrund der Vorlage verwendet. Klicken Sie auf die Vorschau, um einen Hintergrund auszuwählen. Wollen Sie den Hintergrund auf die Standardeinstellung zurücksetzen, so klicken Sie mit der rechten Maustaste auf die Vorschau und wählen Sie "Auf Vorlage zurücksetzen"

#### **3.5.2 Optionen für Liedfolien**

Wenn Sie eine Liedfolie ausgewählt haben, so werden auf der rechten Seite Optionen dazu angezeigt. In der Liste finden Sie das Lied mit allen verknüpften Folien. Der grüne Punkt bedeutet, dass dies die aktive Folie ist. Klicken Sie auf eine der anderen Folien, um zu diesen zu wechseln.

Darunter wird die Reihenfolge der Strophen angezeigt. "Standard" bedeutet, dass die Reihenfolge der Folie übernommen wird. Sie können die Reihenfolge anpassen, in dem Sie auf den Knopf "Bearbeiten..." klicken.

#### **3.5.3 Optionen für Bilder und Diaschauen**

Eine Bild – oder Diaschau-Folie kann aus jeweils mehreren Einträgen bestehen. In der Liste oben werden diese angezeigt. Klicken Sie auf "+", um einen weiteren Punkt hinzuzufügen und auf "-" um einen zu löschen.

Des weiteren haben Sie Einfluss auf die Skalierung der Bilder. Sie können verhindern, dass kleine Bilder vergrößert werden – sie können sehr pixelig werden – und das große Bilder verkleinert werden. Wenn Sie das proportionale Skalieren deaktivieren, füllen die Bilder auf jeden Fall den ganzen Bildschirm bzw. das ganze Inhalts-Objekt aus – möglicherweise sieht das sehr komisch aus.

#### **3.5.4 Optionen für Textfolien**

Textfolien können ebenfalls aus mehreren, aufeinander folgenden Folien bestehen. Klicken Sie doppelt auf eine Folie, um sie zu bearbeiten.

Die Funktionalität des Editors wird in den kommenden Versionen noch erweitert werden.

#### **3.5.5 Optionen für Filme**

Neben den Einstellungen, ob die Filme in einer Endlosschleife gezeigt werden sollen, können Sie hier für jeden einzelnen Film des ShowItems einstellen, ob er sofort gestartet werden soll, oder nur geladen und manuell gestartet werden soll.

#### **3.5.6 Optionen für Dateiverknüpfungen und PowerPoint-Dateien**

Unter Windows können Sie bestimmen, ob PowerPoint-Präsentationen mit der Automatisierung gestartet werden sollen oder nicht.

Des weiteren können Sie einstellen, ob die foilpresenter-Fenster dabei ausgeblendet werden sollen. In diesem Fall wird ein kleines Fenster angezeigt, in dem Sie auf den Knopf "Fortsetzen" klicken, um die Präsentation wieder anzuzeigen.

#### **3.6 Drucken**

Sie können einen Ablauf der Präsentation drucken. Wählen sie dazu aus dem Menu "Ablage" - "Drucken".

# **4. Show beginnen**

Um eine Show zu starten, klicken Sie im Fenster "Show vorbereiten" auf "Start".

Um eine Show bei einem bestimmten Lied zu beginnen, wählen Sie dieses in der Liste aus und klicken Sie auf den Knopf "Einsteigen".

Über die Tastaturbefehle, die Sie während der Show verwenden können, informiert Sie die Datei "Tastaturbefehle.pdf"; es ist sinnvoll diese auf ein A5-Papier gedruckt bei der Show neben dem Computer zu haben ...

# **4.1 Steuerung mit einem Monitor**

#### **4.1.1 Steuerung über die Tastatur**

Normalerweise steuern Sie die Show mit der Tastatur. Benutzen Sie die Pfeiltasten, um innerhalb der Strophen zu wechseln.

Mit der Tab-Taste wechseh Sie zum nächsten ShowItem, mit Shift-Tab zum vorangegangenen.

Beachten Sie auch die Punkte ab 4.3, die alle über die Tastatur erreichbar sind.

Die Taste "B" verdunkelt den Bildschirm, "W" schaltet ihn auf weiß. Die Taste "V" blendet die Vorschau ein bzw. aus; "E" zeigt das Fenster zum Einfügen von Liedern und "L" die Logofolie.

Mit "ESC" beenden Sie die Show.

#### **4.1.2 Maussteuerung**

Wenn Sie die Maussteuerung aktiviert haben, hat dies folgende Auswirkungen:

Ein Klick mit der linken Maustaste springt zur nächsten Strophe.

Ein Klick mit der rechten Maustaste springt zur vorherigen Strophe.

# **4.2 Steuerung bei mehreren Monitoren**

Beim Betrieb mit mehreren Monitoren öffnet FoilPresenter auf dem Monitor, auf dem die Show nicht angezeigt wird, das Steuerungsfenster:

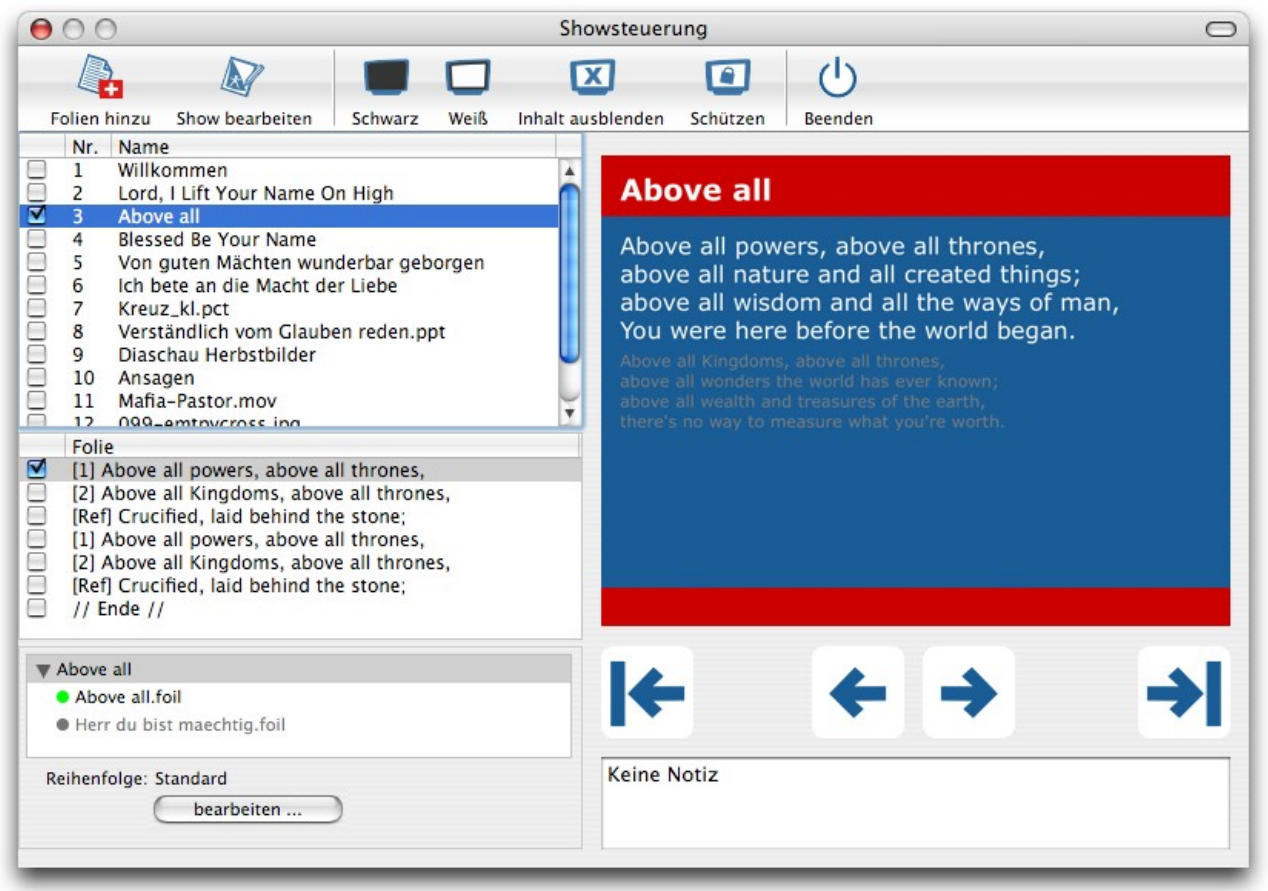

Mit dem Knopf "Show bearbeiten" holen Sie das "Show vorbereiten"-Fenster in den Vordergrund. Sie können die Präsentation vollständig anpassen. Änderungen werden dabei sofort sichtbar.

Sie können einige Änderungen auch direkt im Steuerungsfenster vornehmen: Das ist zum einen die Reihenfolge der ShowItems die Sie per Drag&Drop ändern, genauso können Sie zu einer verknüpften Folie wechseln oder die Strophenreihenfolge anpassen.

Sie können die Anzeige auf Schwarz (Taste "B") und Weiß ("W") schalten. Wenn Sie den Inhalt ausblenden (Taste "I"), so wird nur noch der Hintergrund und andere Objekte der Vorlage gezeichnet, nicht aber die eigentlichen Inhalte.

Wenn Sie die Präsentation bearbeiten wollen, aber nicht sofort alle Änderungen live angezeigt bekommen möchten, so können Sie die Anzeige schützen. Erst, wenn Sie den Schutz aufheben, wird neu gezeichnet.

Sie bekommen einige Elemente angezeigt, die ihnen helfen, einen Überblick zu behalten und direkt in der Präsentation zu navigieren. Sie können auch mittels der Pfeile navigieren. Natürlich können Sie auch die normalen Tastaturbefehle verwenden, die Sie in der Datei "Tastaturbefehle.pdf" im Überblick haben.

## **4.3 Folien während der Show einfügen**

Wenn Sie während der Show "E" drücken, oder im Steuerungsfenster auf den Knopf "Einfügen" drücken, öffnet sich das Fenster zum Einfügen von Folien.

Alle (9 CD

Fejern Feiert Lied au

Above

Anker Folien-I

Buch: FeiertJesus 2 Nr. 12

Sprache: Englisch

Suchen:

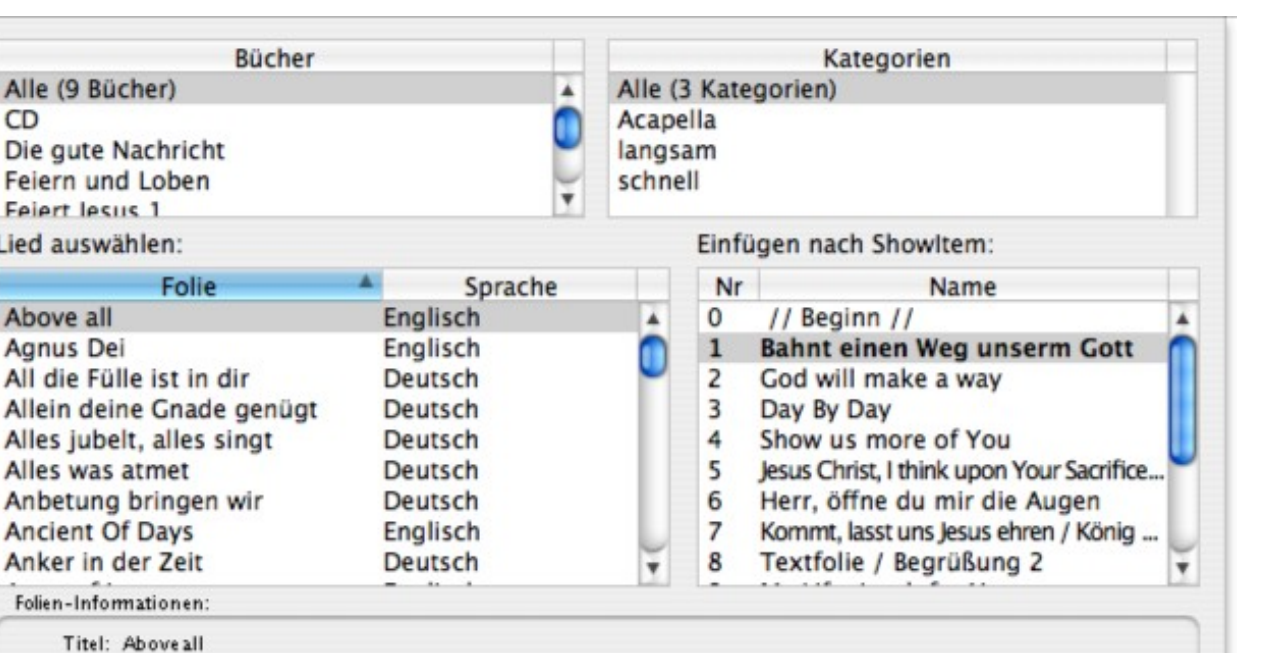

Abbrechen

OK

Wählen Sie in der Liste rechts die Folie aus, nach der die neue Folie eingefügt werden soll. Wenn eine Folie noch vor dem ersten Lied eingefügt werden soll, wählen Sie "// Beginn //".

Volltextsuche

Im Feld "Suchen" können Sie einen Teil des Titels eingeben, sie können auf die Bücher und Kategorien einschränken.

Wählen Sie in der linken Liste das Lied aus, das Sie einfügen möchten. Klicken Sie nun auf OK oder drücken Sie den Zeilenschalter.

## **4.4 Zu einer anderen Strophe wechseln**

Wenn Sie nur einen Bildschirm benutzen und schnell zu einer anderen Strophe springen wollen, können Sie die Taste "S" drücken. Es erscheint dann ein Dialog zum wechseln der Strophe (Siehe 4.5 – Reihenfolge der Strophen ändern). Navigieren Sie in der Liste rechts unten mit den Pfeiltasten, bestätigen Sie die Auswahl mit der Leertaste, um die neue Strophe auszuwählen.

Wechseln Sie mit "OK" oder durch drücken der Enter-Taste zur ausgewählten Strophe.

## **4.5 Reihenfolge der Strophen ändern**

Sie können während der Show die Reihenfolge der Strophen eines ShowItems ändern. Drücken Sie dazu die Taste "S". Im folgenden Fenster können Sie in der Liste rechts Strophen löschen und mit der Pfeiltaste oder per Drag&Drop neue Strophen hinzufügen.

## **4.6 Den Monitorinhalt während der Show ausblenden**

Sie können die Inhalte der Show ausblenden, indem Sie während der Show die Taste "B" drücken. Der Bildschirm wird dann schwarz. Drücken Sie die Taste "W", um den Bildschirm auf weiß zu schalten. Mit "I" können Sie den Inhalt der Präsentation ausblenden. Drücken Sie die jeweilige Taste nochmal, um zur normalen Ansicht zurückzukehren.

# **4.7 Filmsteuerung**

Wenn Sie mit zwei Monitoren arbeiten, können Sie hier den Film steuern. Mit dem Regler können Sie seine Lautstärke anpassen.

Wenn Sie bei z.B. Flash-Animationen klicken wollen, drücken Sie die Shift-Taste und halten Sie sie gedrückt. Nun sollte der Maus-Cursor sichtbar werden. Wenn Sie klicken, während Sie die Shift-Taste drücken, wird der Klick nicht durch die Maussteuerung ausgewertet.

# **5. Sonstiges**

# **5.1 Neue Versionen**

foilpresenter kann im Internet überprüfen, ob eine neuere Version verfügbar ist.

Wählen Sie dazu aus dem Menu "Hilfe" die Funktion "Nach Updates suchen" aus.

Sie können auch die Internetseite http://www.foilpresenter.de besuchen.

Wenn Sie beim Erscheinen einer neuen Version von FoilPresenter per eMail informiert werden möchten, senden Sie ein eMail an support@foilpresenter.de .

# **5.2 Registration**

Das Programm bieten ihnen an, sich kostenlos bei dem Autor zu registrieren. Dieses bietet ihnen die Möglichkeit, automatisch benachrichtigt zu werden, wenn neue Programmversionen vorliegen. Die Daten werden auf keinen Fall weitergegeben und sind nicht für Dritte einsehbar.

Wenn Sie möchten, dass ihre Daten wieder gelöscht werden, so können Sie sich jederzeit an den Autor des Programms wenden, indem Sie eine eMail an support@foilpresenter.de senden.

# **5.3 Kontakt**

Falls Sie Fragen, Anregungen oder Fehlermeldungen haben, wenden Sie sich an:

Andreas Bernhardt

eMail: support@foilpresenter.de; Tel: 06151/1541443; Mobil: 0179/7770774

Post: Im Tal 20, 35232 Dautphetal

# **5.4 Deinstallation**

Um das Programm zu deinstallieren, löschen Sie einfach den Programmordner. Achtung: in diesem befinden sich auch die Folien! Wenn Sie diese nicht löschen möchten, kopieren Sie sie vorher an einen anderen Platz.)

Unter Windows sollten Sie vorher die Einträge aus der Registry löschen. Registry-Einträge werden dazu benötigt, um Dateien nach einem Doppelklick im Explorer automatisch öffnen zu können. Zum Löschen gehen Sie auf "Voreinstellungen". Nach einem Klick auf "Löschen" im Bereich "Registry" werden die Einträge sowie die Voreinstellungsdateien gelöscht.

Hinweis: Bei einem weiteren Start des Programms werden die Einträge automatisch wieder angelegt.